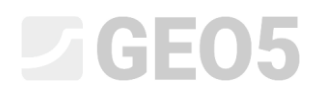

# Interpretace zkoušek do zemních profilů

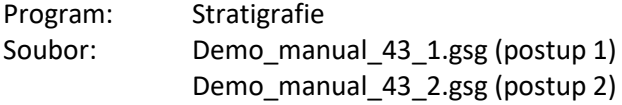

Pro další použití ve výpočetních programech je vhodné zkoušky zjednodušit (vrt, SPT) nebo je nutné je interpretovat do vrstev (CPT, DMT). Pro geotechnický model je nutné vytvořit geotechnické typy zemin a definovat jejich mocnosti – k tomu jsou v programu Stratigrafie určeny tzv. Zemní profily.

**Zadání:** Interpretujte zkoušky z IM 42 do zemních profilů

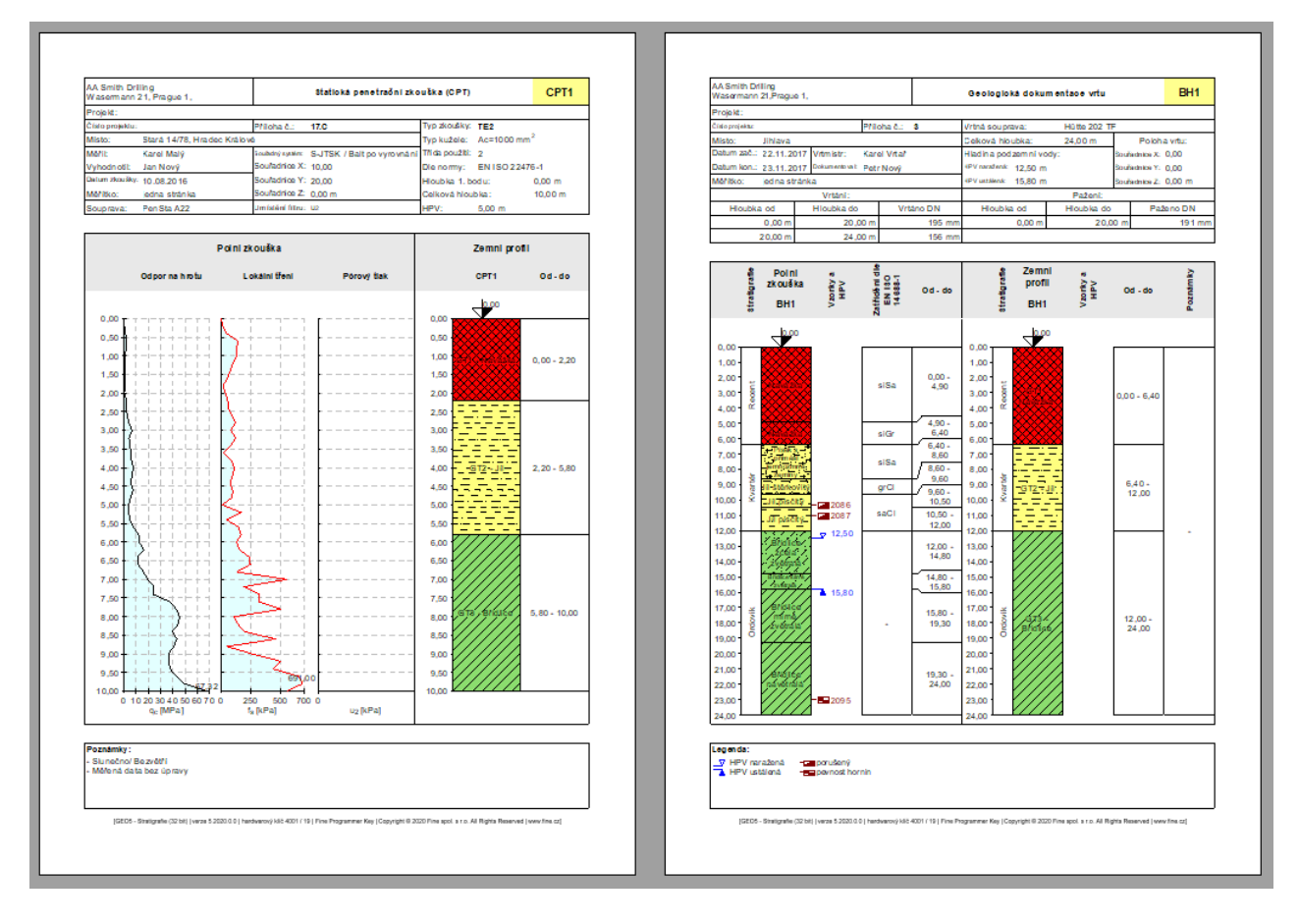

## **Řešení:**

Postupovat lze několika způsoby

- Řešit interpretaci zkoušek samostatně v rámu "Zemní profily"
- Řešit vlastní interpretaci při tvorbě IG řezu a průběžně definovat Geotechnické typy zemin a Zemní profily
- Libovolnou kombinací obou přístupů

# **ZGEO5**

## **Postup číslo 1 - Interpretace zkoušek v rámu "Zemní profily"**

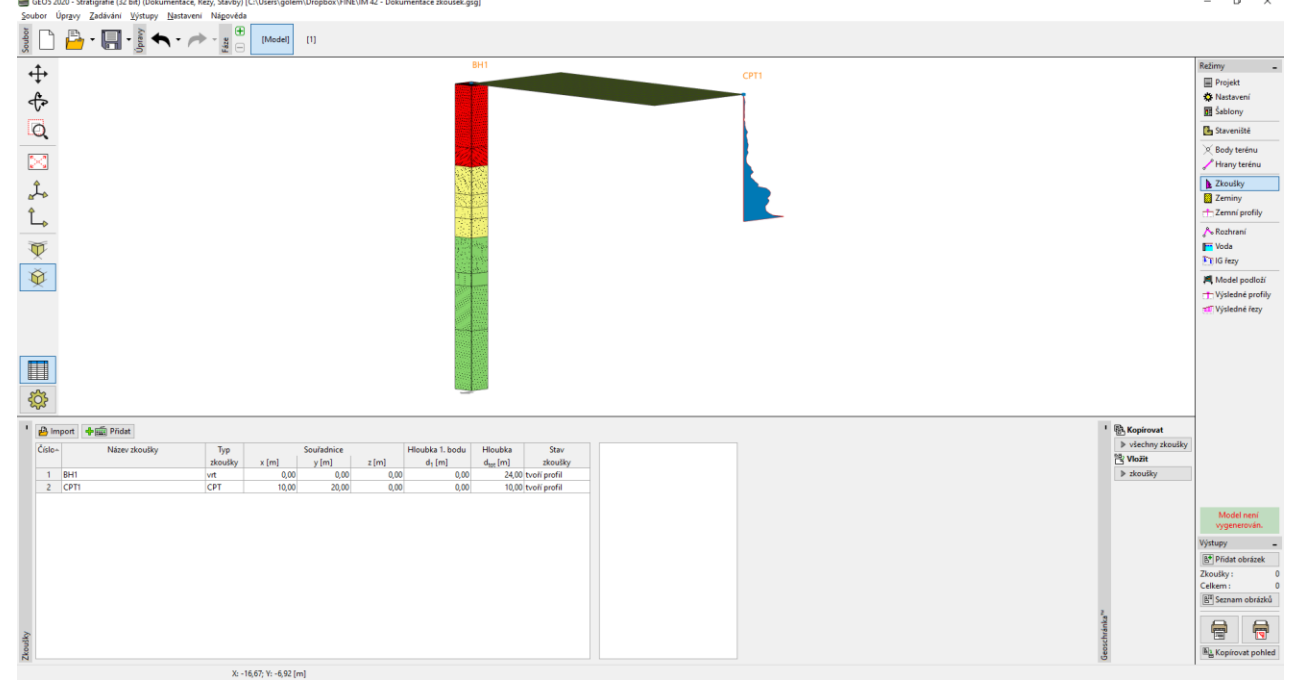

Nahrajeme soubor Demo\_manual\_42.gsg a prohlédneme si zadané zkoušky – vrt "BH1" a CPT "CPT1".

## Nejprve prohlédneme protokol vrtu a zamyslíme se, které geotechnické typy zemin chceme vytvořit.

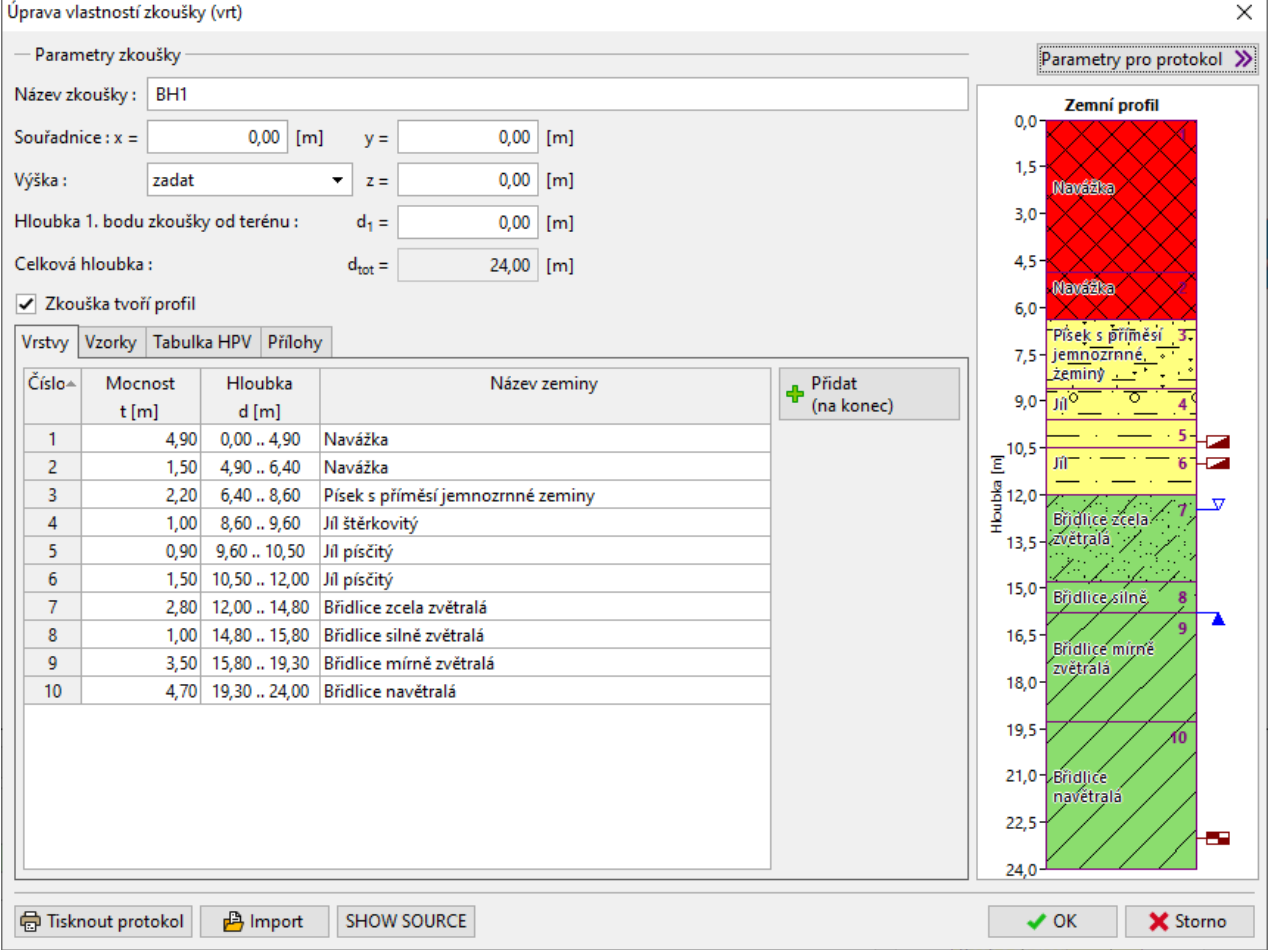

# $\triangleright$  GEO5

Řešení není nikdy jednoznačné, nabízí se různé míry zjednodušení – například:

- GT1 Navážky, GT2 Písek, GT3 Jíl, GT4 Zvětralé břidlice, GT5 Břidlice
- GT1 Navážky, GT2 Jemnozrnné zeminy, GT3 Břidlice

V našem příkladu zvolím velkou míru zjednodušení a budeme dále pracovat se třemi geotechnickými typy. Přejdeme do rámu Zeminy. Abychom nemuseli zadávat názvy, vzorky a barvy zemin znovu, převezmeme je ze zkoušek. Změníme jednotlivé názvy zemin a ostatní zeminy vymažeme.<br>| Elignotopolichalo | sta produ

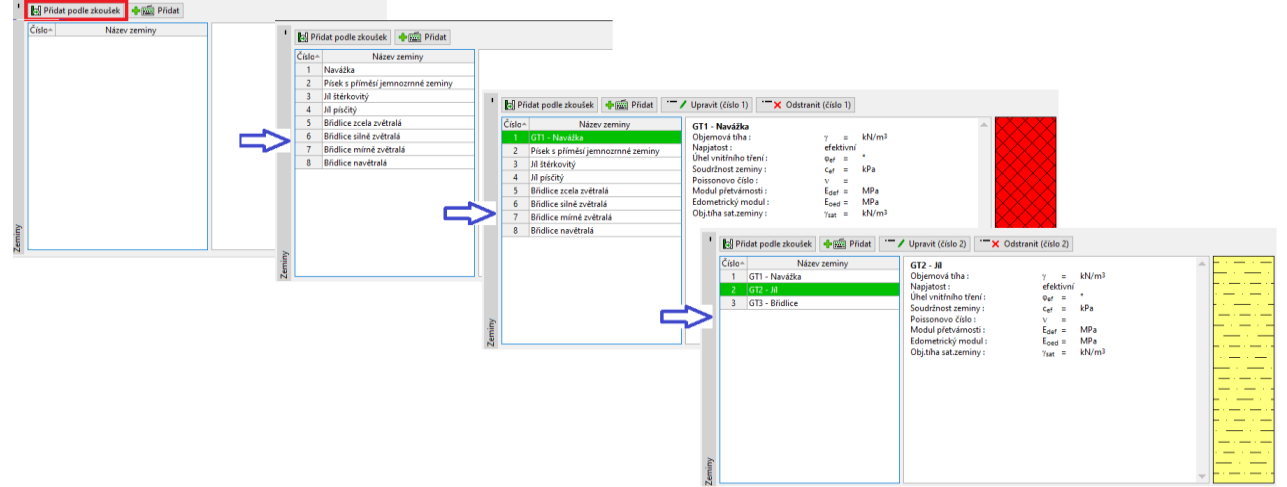

*Pozn.: Nové zeminy lze i přidávat při tvorbě zemního profilu nebo IG řezu, není nutné se vracet do tohoto rámu.*

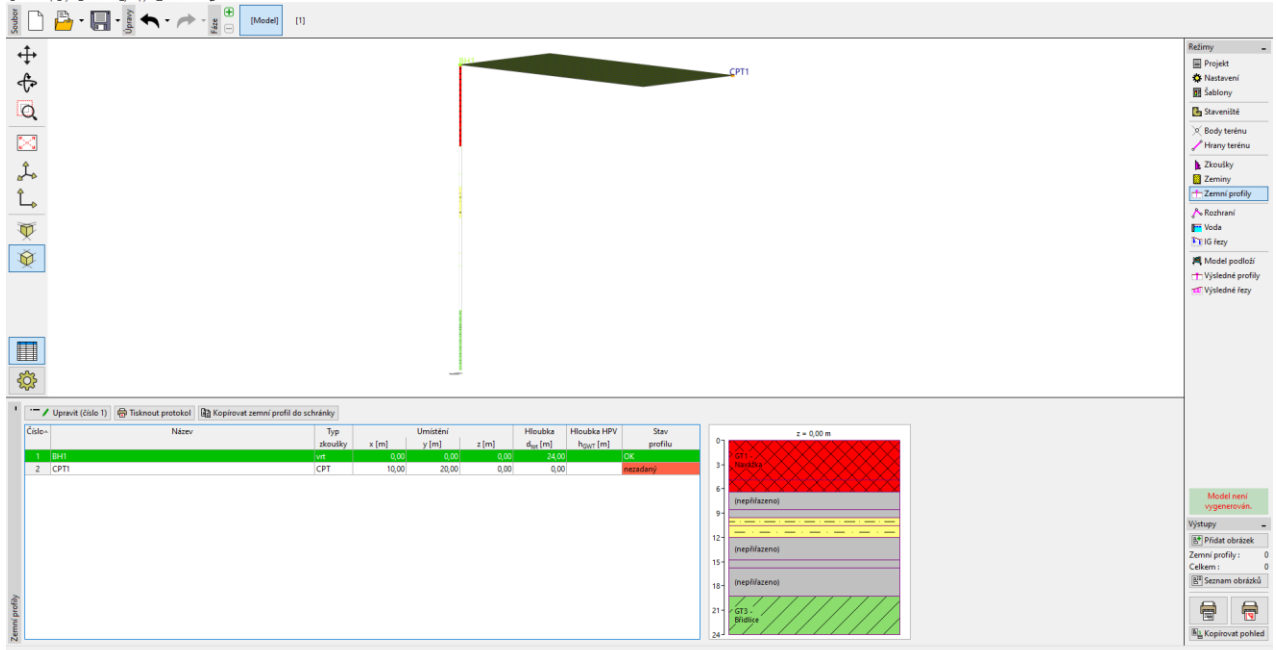

Vybereme vrt BH1 – vidíme, že rozhraní vrstev a částečně i zeminy se překopírovaly ze zadaného vrtu.

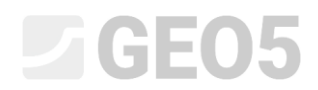

#### Zemní profil upravíme.

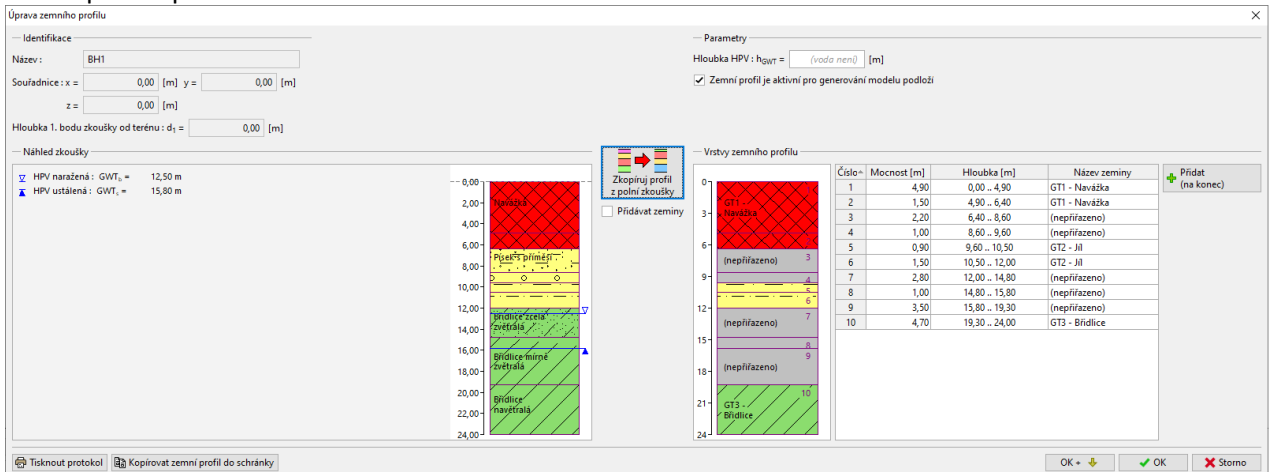

#### Přiřadíme zeminy do všech vrstev.

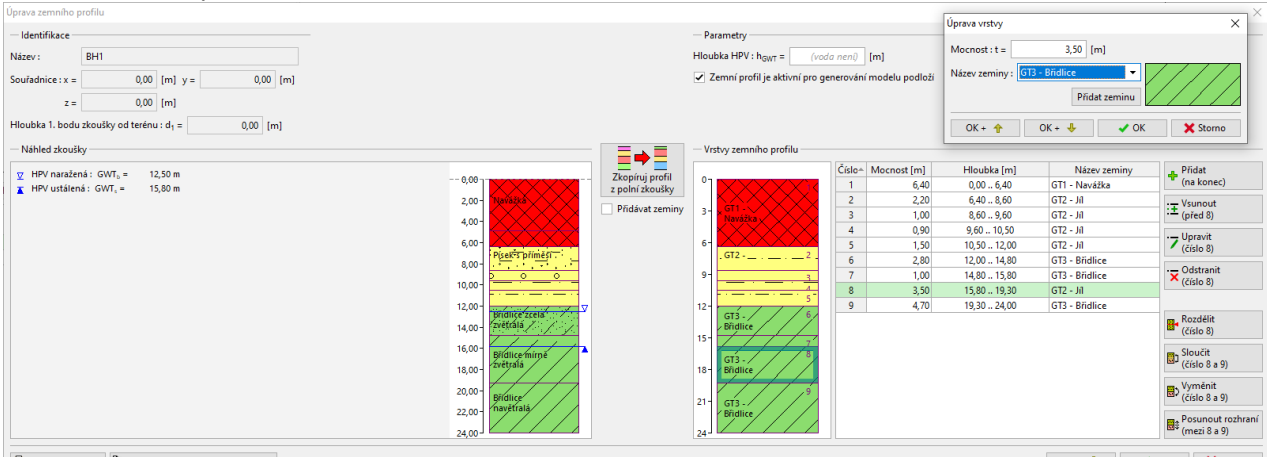

 $\bigoplus$  Tisknout protokol  $\bigoplus$  Kopírovat zemní profil do schránky

OK +  $\bigoplus$  V OK  $\bigotimes$  Storne

Nakonec odstraníme přebytečná rozhraní. Nejjednodušším způsobem je sloučit stejné vrstvy do jedné pomocí tlačítka "Sloučit" nebo pravým tlačítkem myši spustit funkci "Sloučit vrstvy se stejnými zeminami."

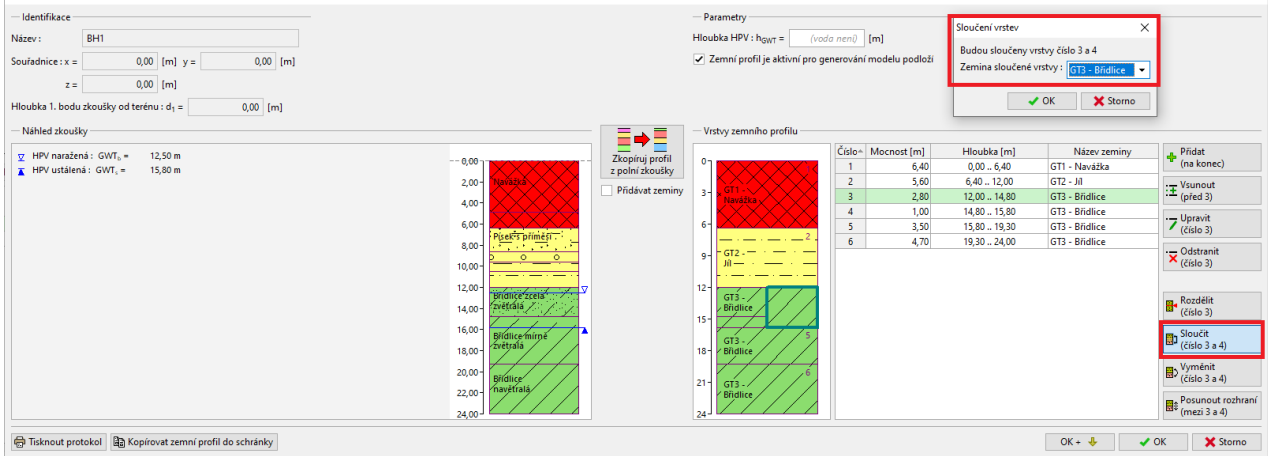

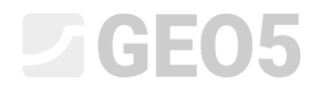

# Výsledkem je zemní profil o třech vrstvách.

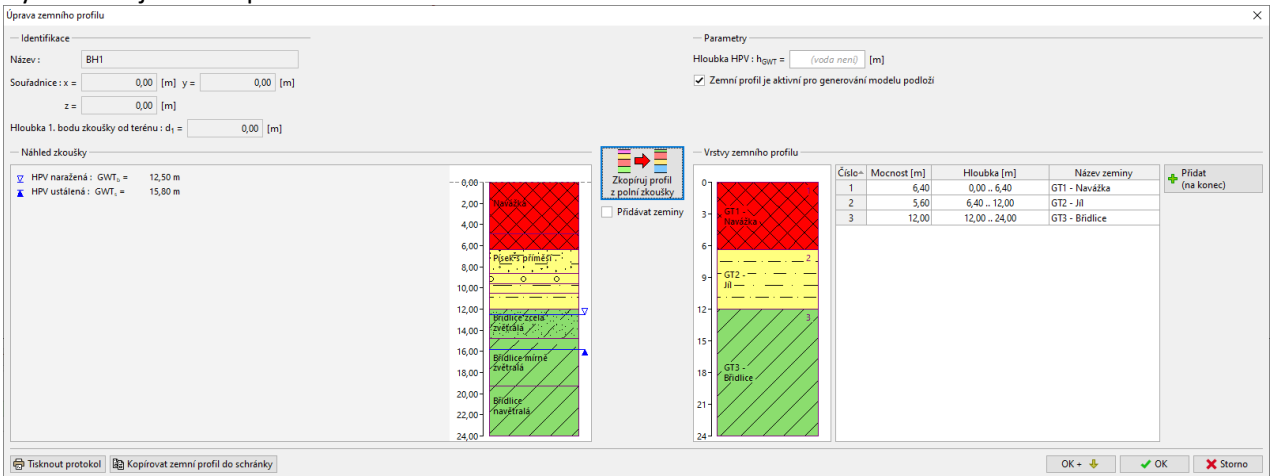

 $\overline{a}$  $\sigma$  $\sim$ 

GEOS 2020 - Stra

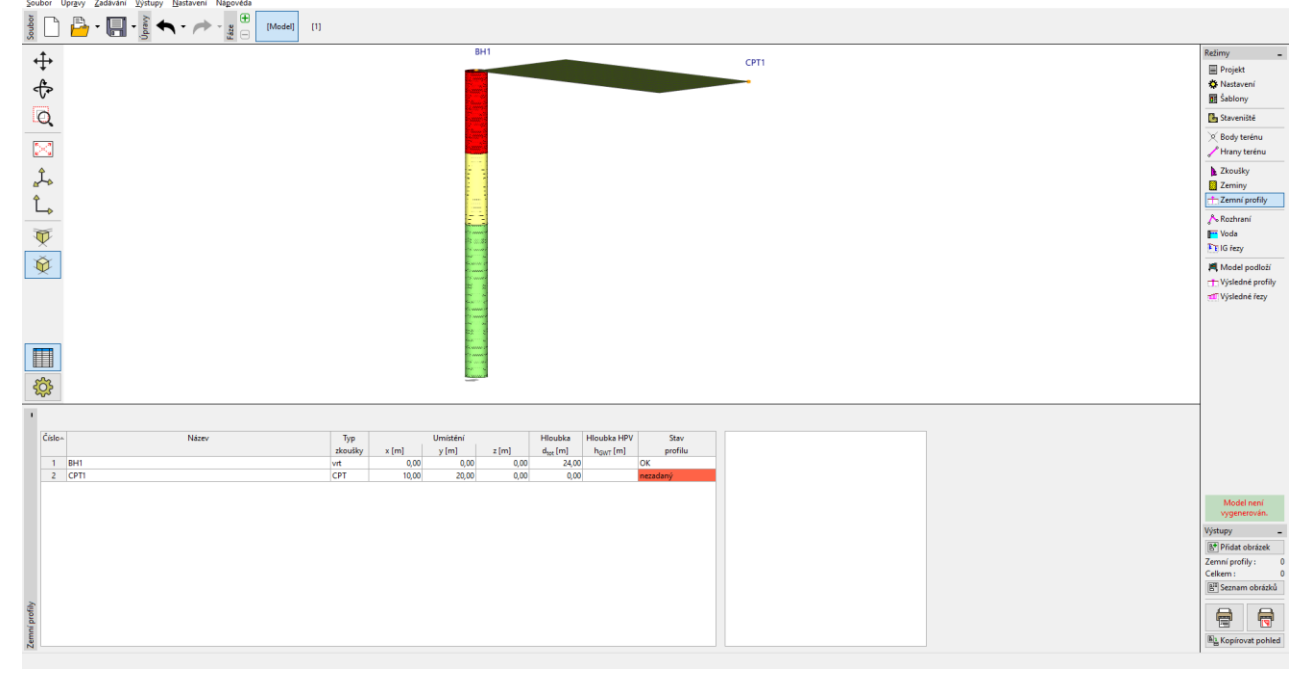

## Dále provedeme interpretaci CPT. Při otevření dialogového okna program vyhodnotí zkoušku CPT podle Robertsona a navrhne vrstvy zemin.

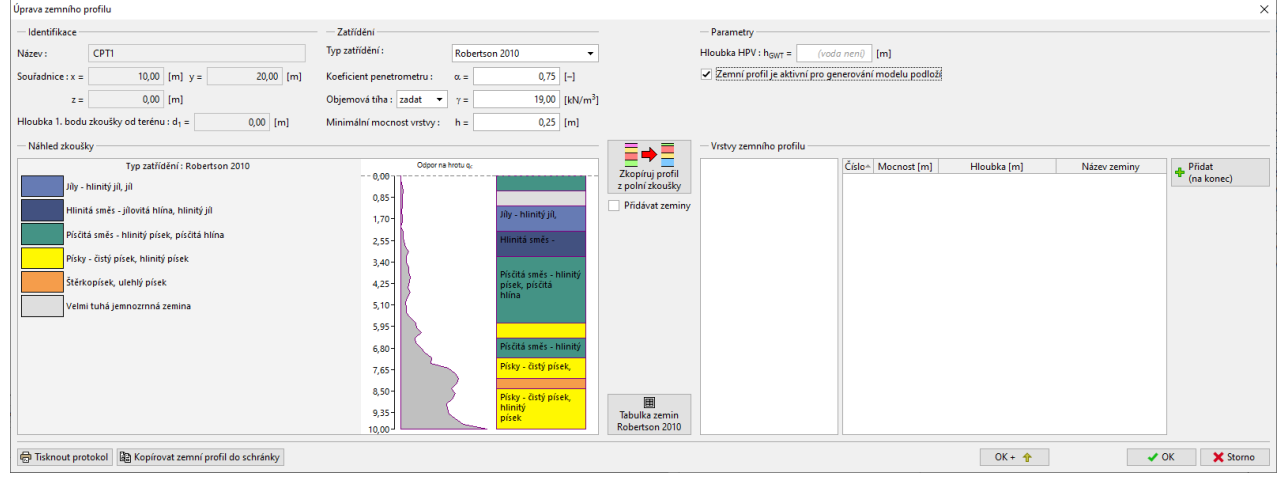

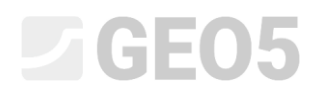

Jednotlivé typy zemin podle Robertsona máme možnost přiřadit naším geotechnickým typům. Stiskneme tlačítko "Tabulka zemin" a pokusíme se zeminy přiřadit.

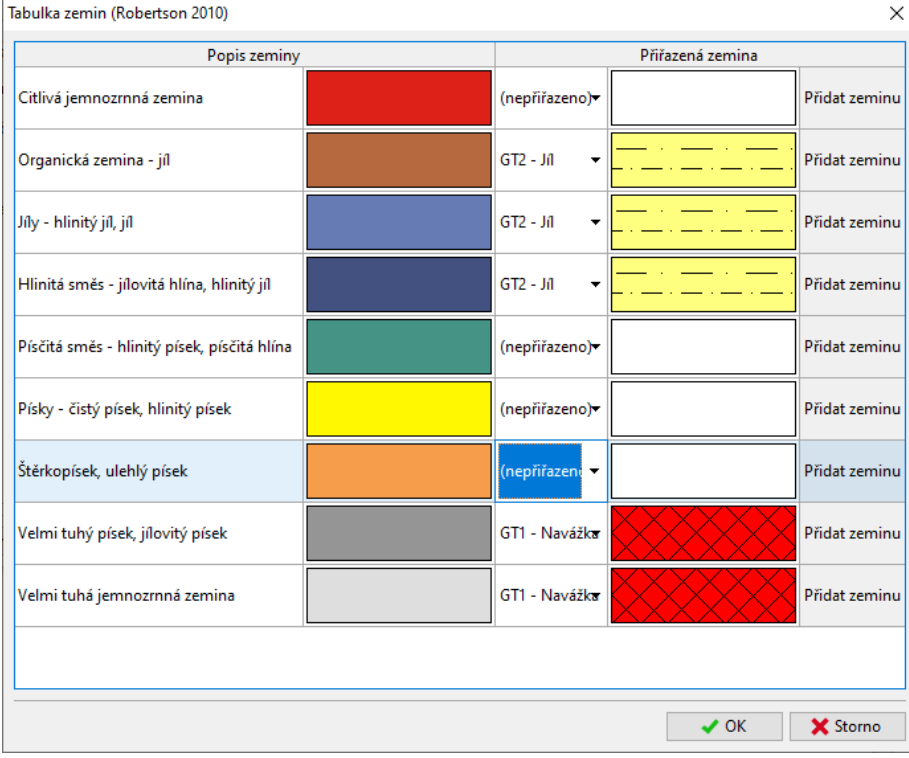

Změníme velikost minimální vrstvy na 0,5m, abychom zmenšili počet vrstev a vytvořené vrstvy přiřadíme do profilu.

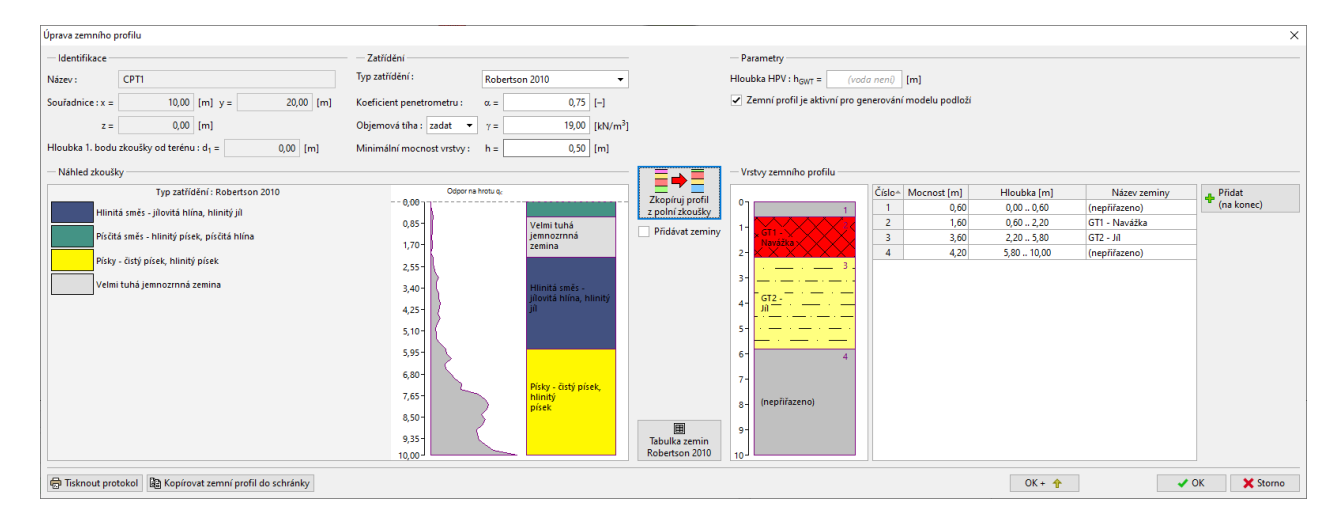

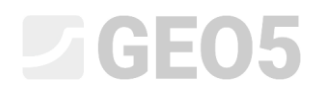

## Profil následně upravíme přiřazením vrstvy břidlic a sloučením vrstvy navážek.

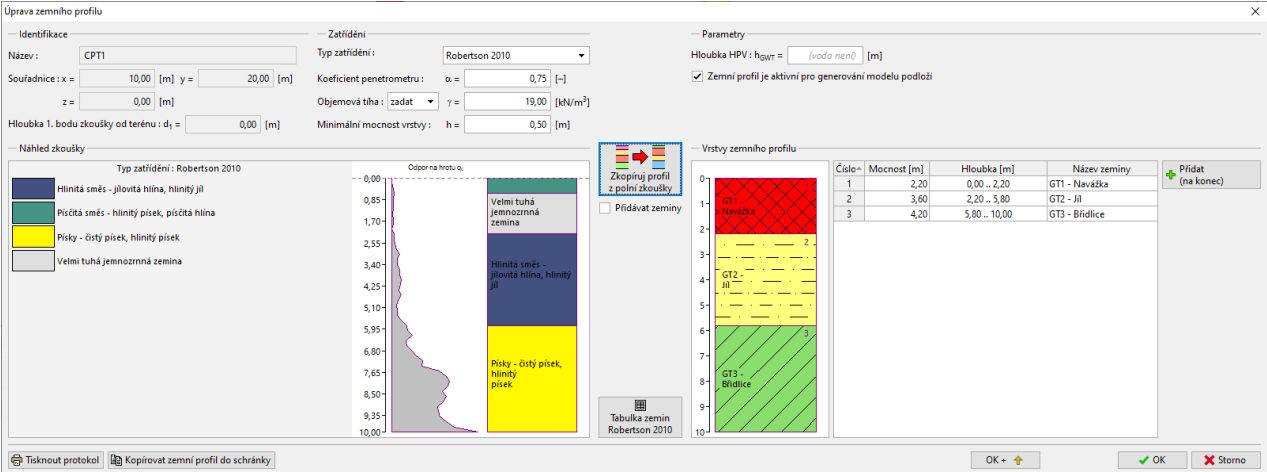

# Nyní máme zemní profil vytvořen.

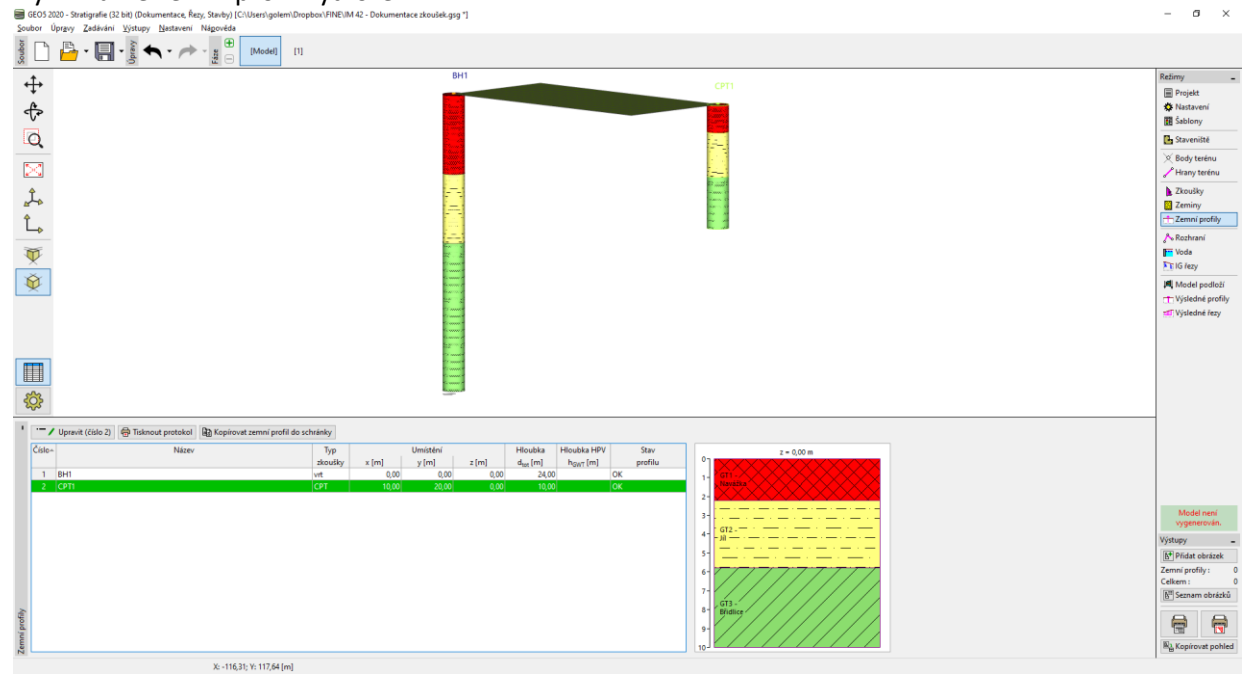

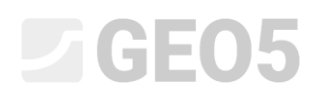

### **Postup číslo 2 - Vytvoření zemních profilů v rámci tvorby IG řezu.**

Tato metoda má výhodu, že vytváříme naši představu pro vice zemních profilů současně. Také rozhodnutí, jaké geotechnické typy vytvořit, můžeme ponechat až na tvorbu řezu.

Opět začneme se souborem Demo\_manual\_42.gsg

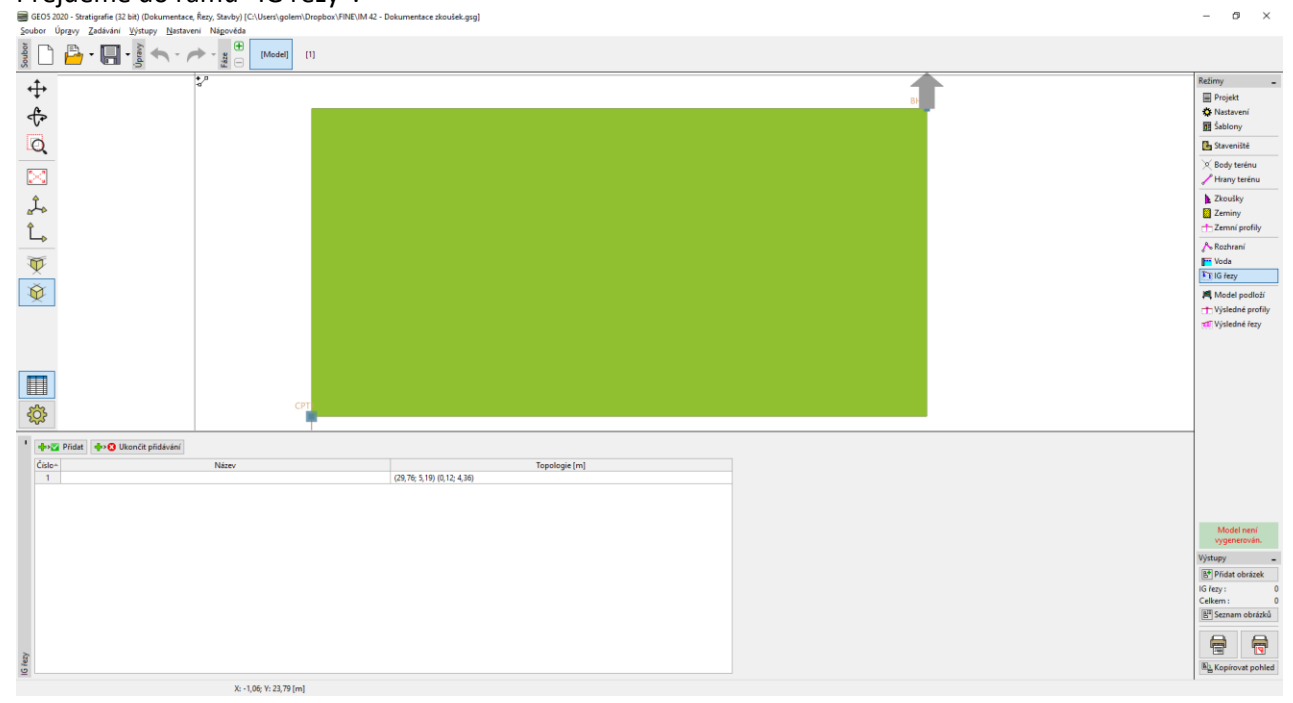

Přejdeme do rámu "IG řezy".

## Zadáme IG řez z vrtu BH1 do CPT1 a přejdeme do záložky " Vytvoření geologického řezu".

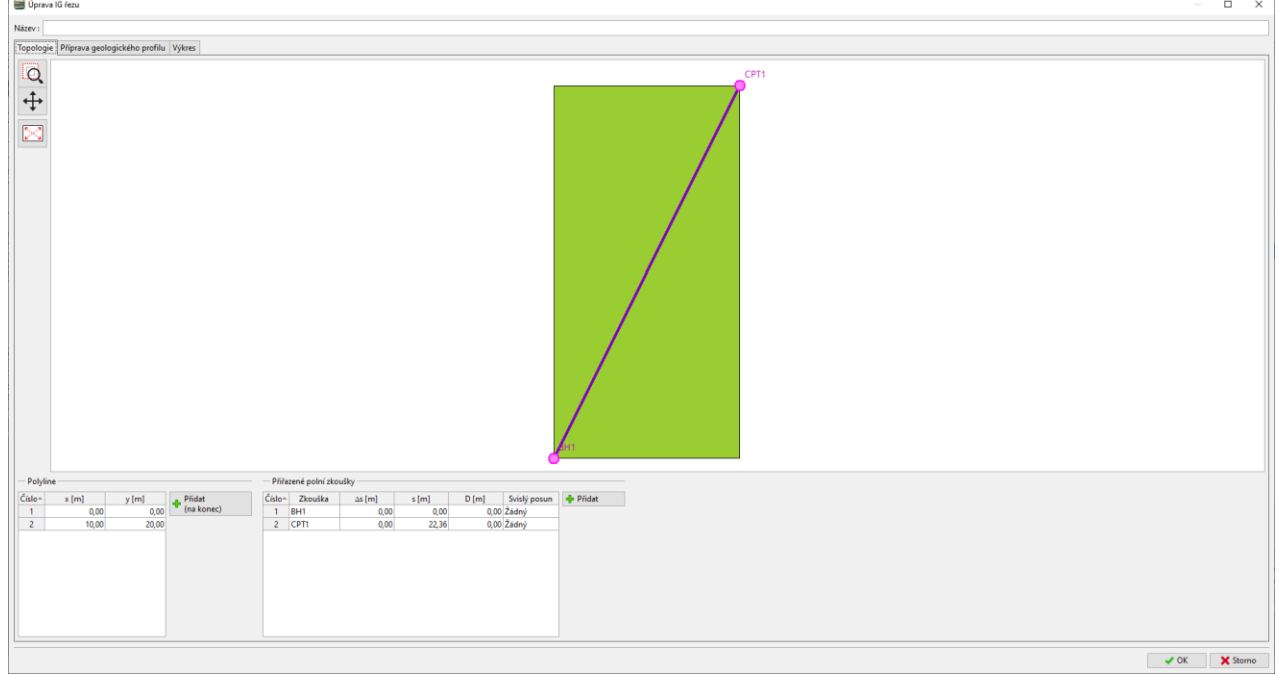

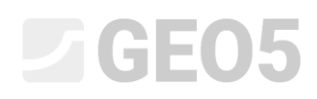

Vidíme zobrazené zkoušky. Zemní profily se zobrazují na ose zkoušky, ale nejsou zatím vytvořeny.<br>Dogenational

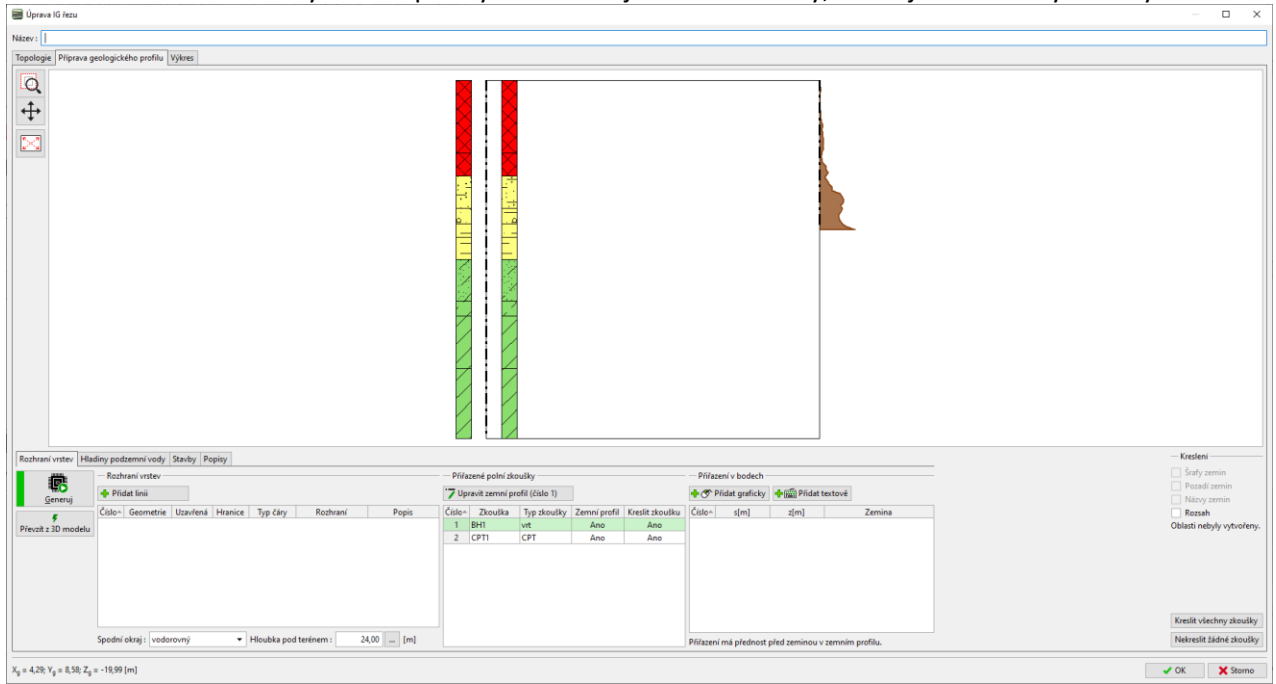

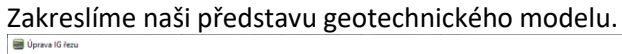

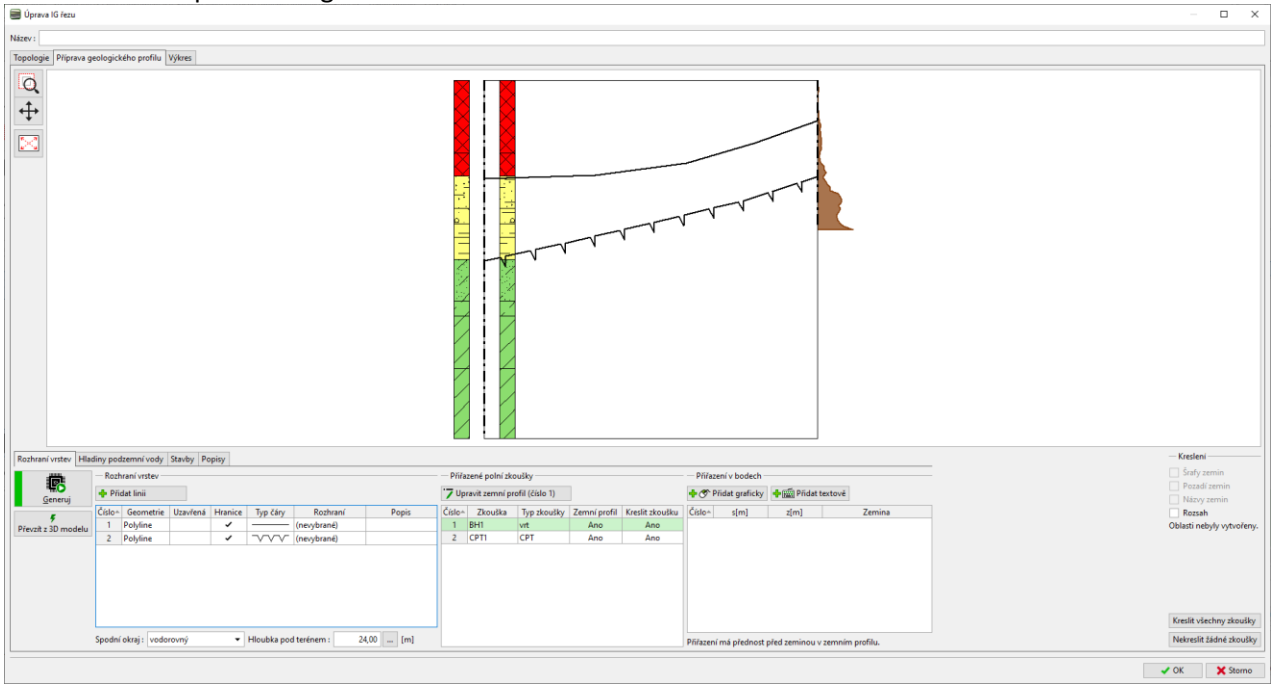

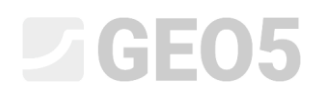

Zadáme body do jednotlivých oblastí a přiřadíme do nich zeminy, resp. geotechnické typy. Pokud daný typ není ještě vytvořen, můžeme ho vytvořit zde.

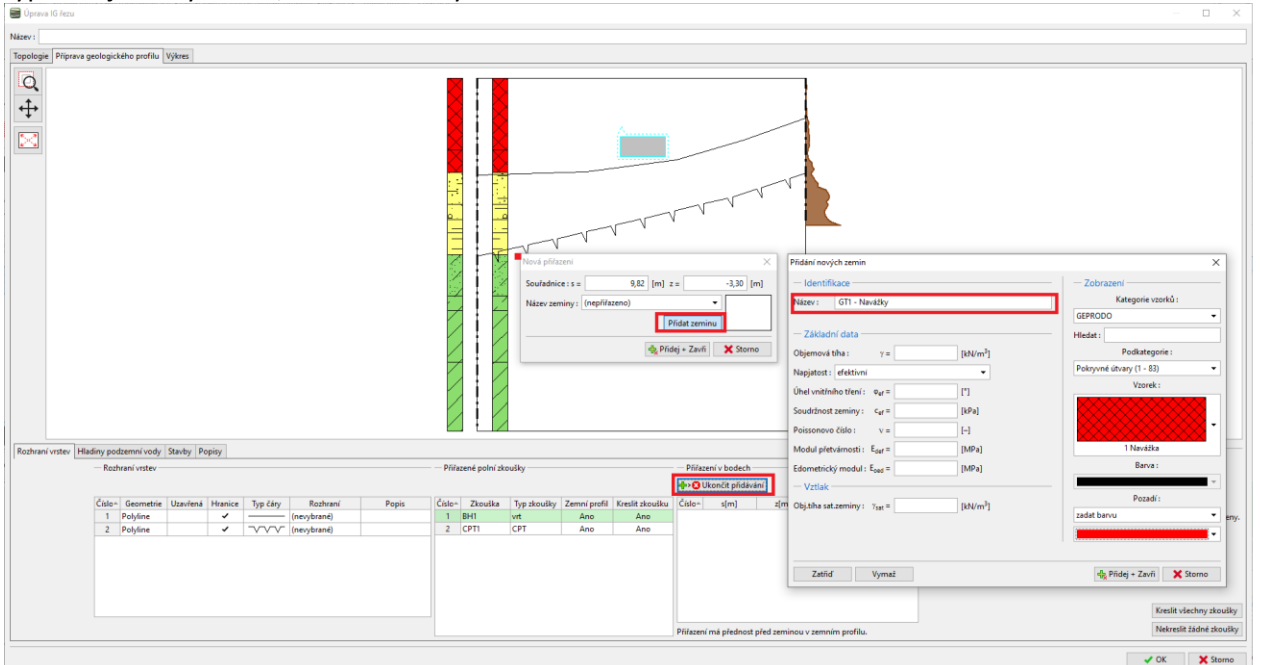

# Tlačítkem "Generace" oblast vygenerujeme.

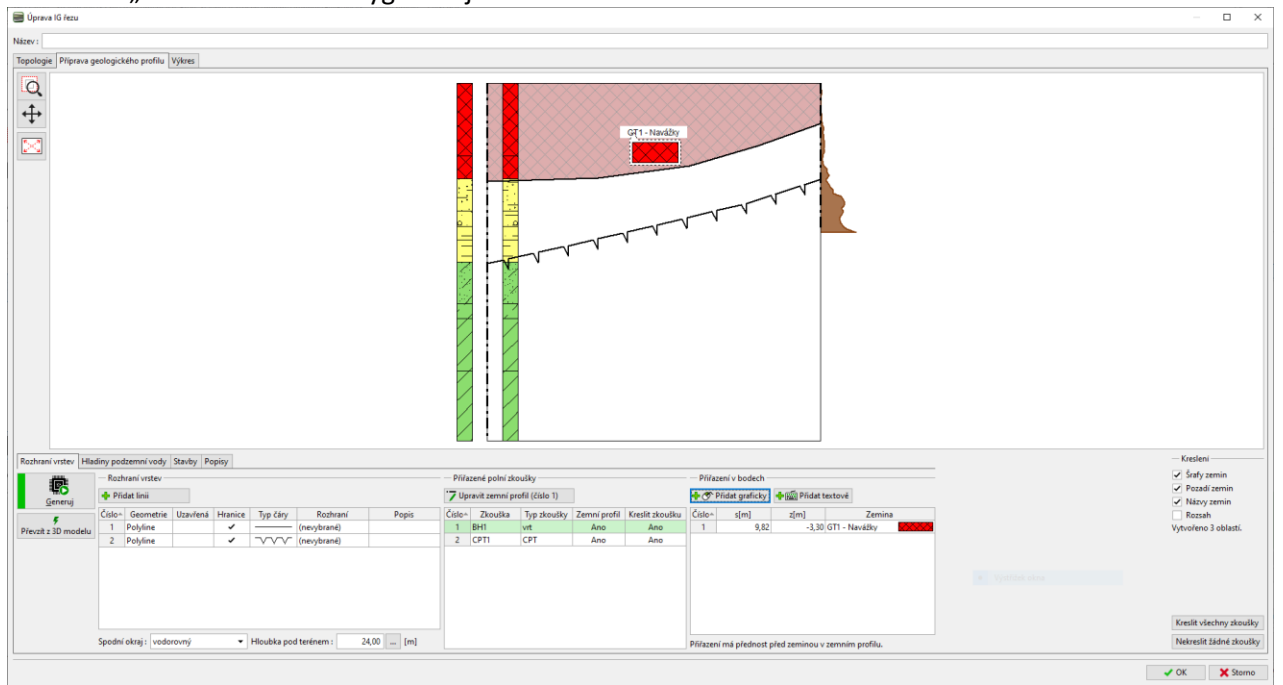

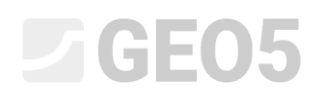

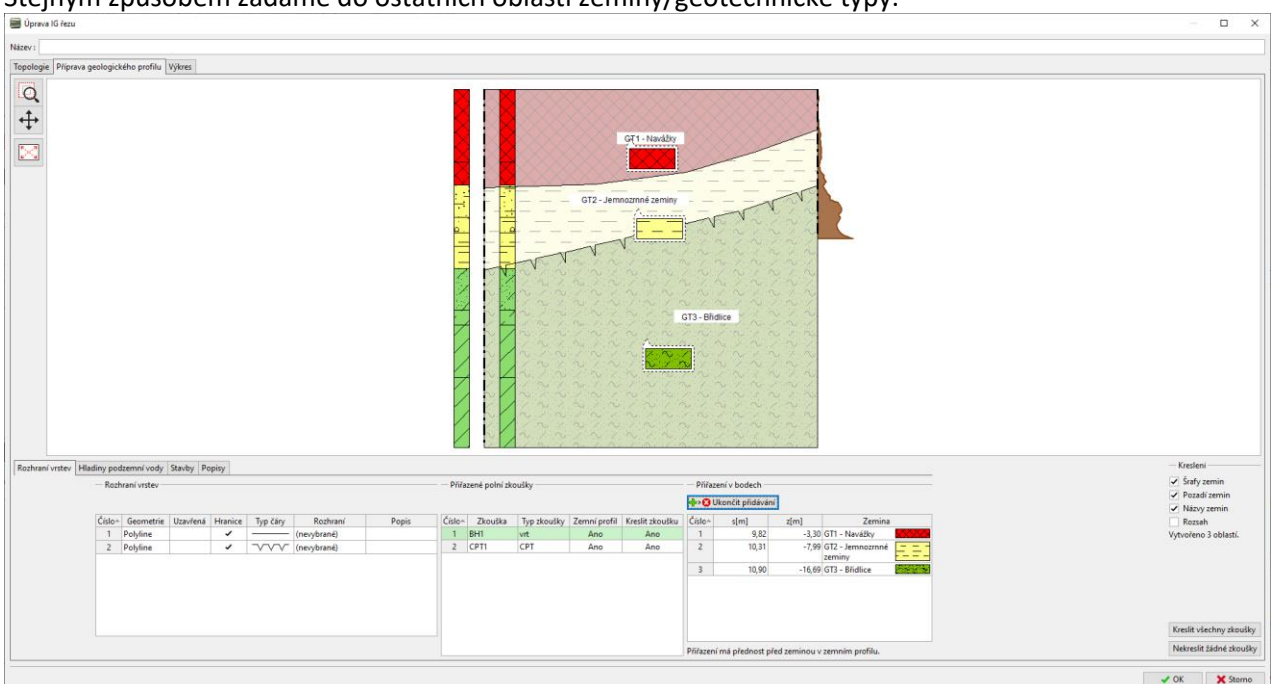

#### Stejným způsobem zadáme do ostatních oblastí zeminy/geotechnické typy.

Vybereme zemní profil – vrt BH1 a zeditujeme ho. Otevře se dialogové okno pro zadání zemního profilu.

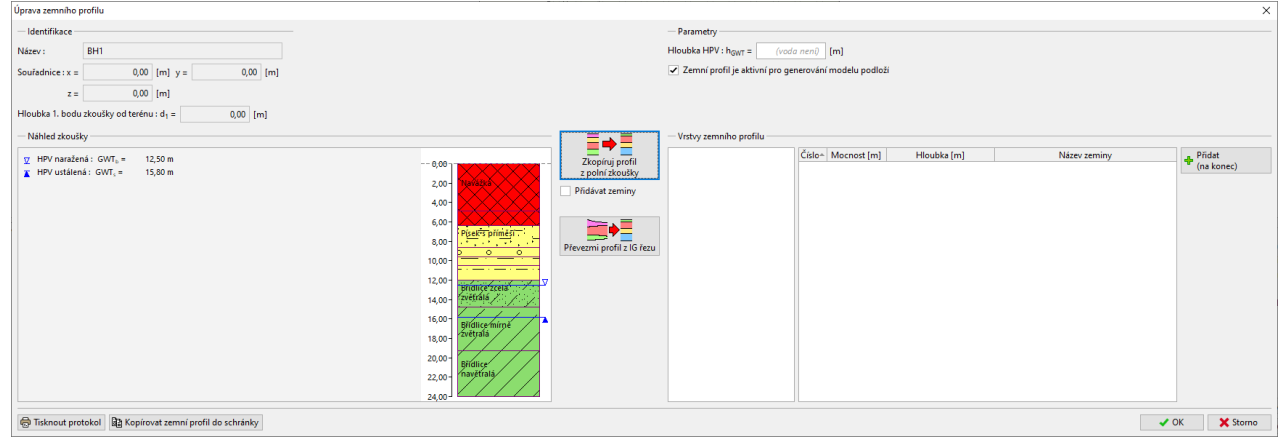

Tlačítkem "Převezmi profil z IG řezu" se do zemního profilu převezmou vytvořená data z IG řezu.<br>Illusou acombe profiu

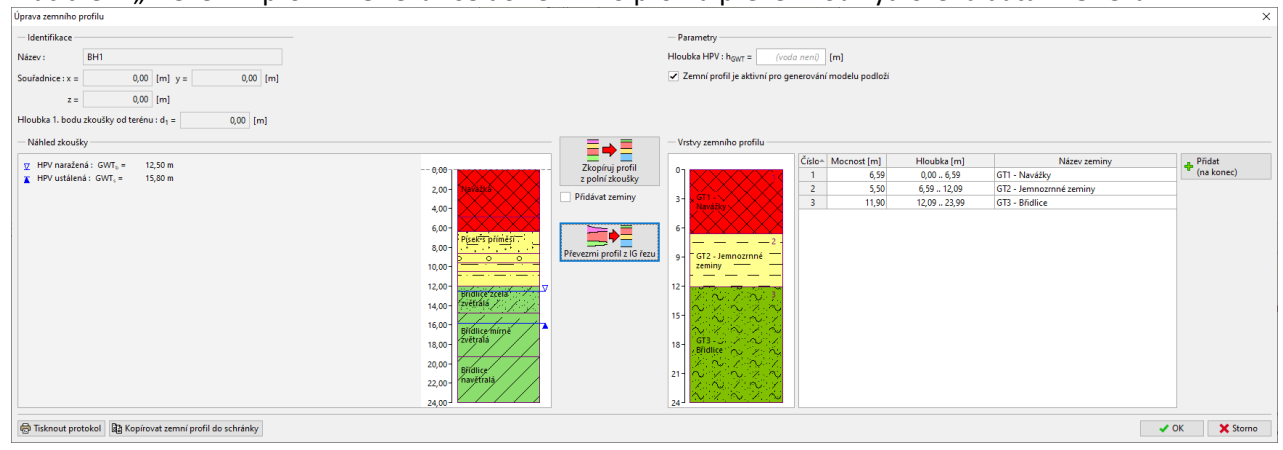

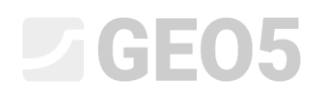

## Stejným způsobem přiřadíme data i ke zkoušce CPT1. Zemní profil můžeme vytvořit buď do hloubky modelu (na obrázku), nebo jen do hloubky zkoušky.

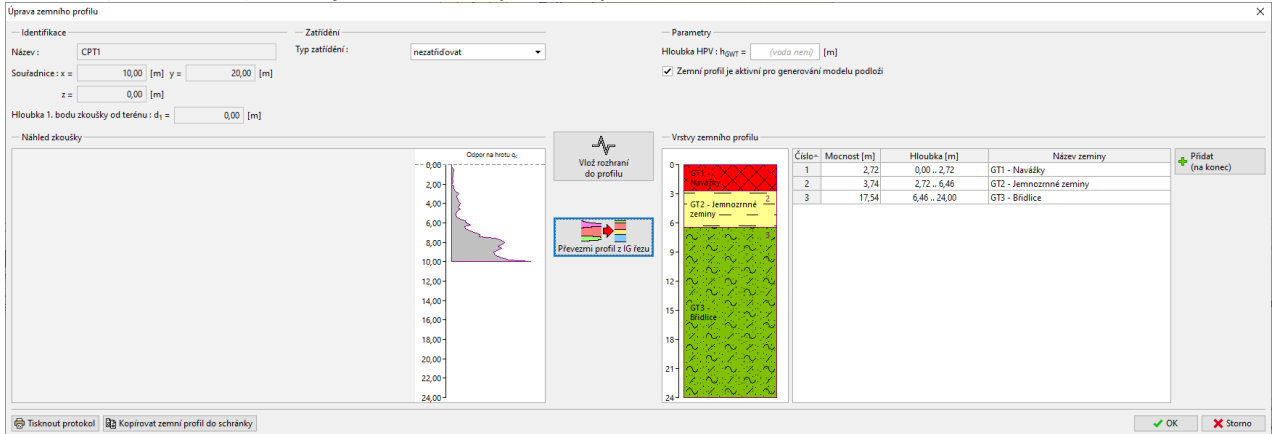

# Po návratu do řezu máme všechny zemní profily vytvořeny.

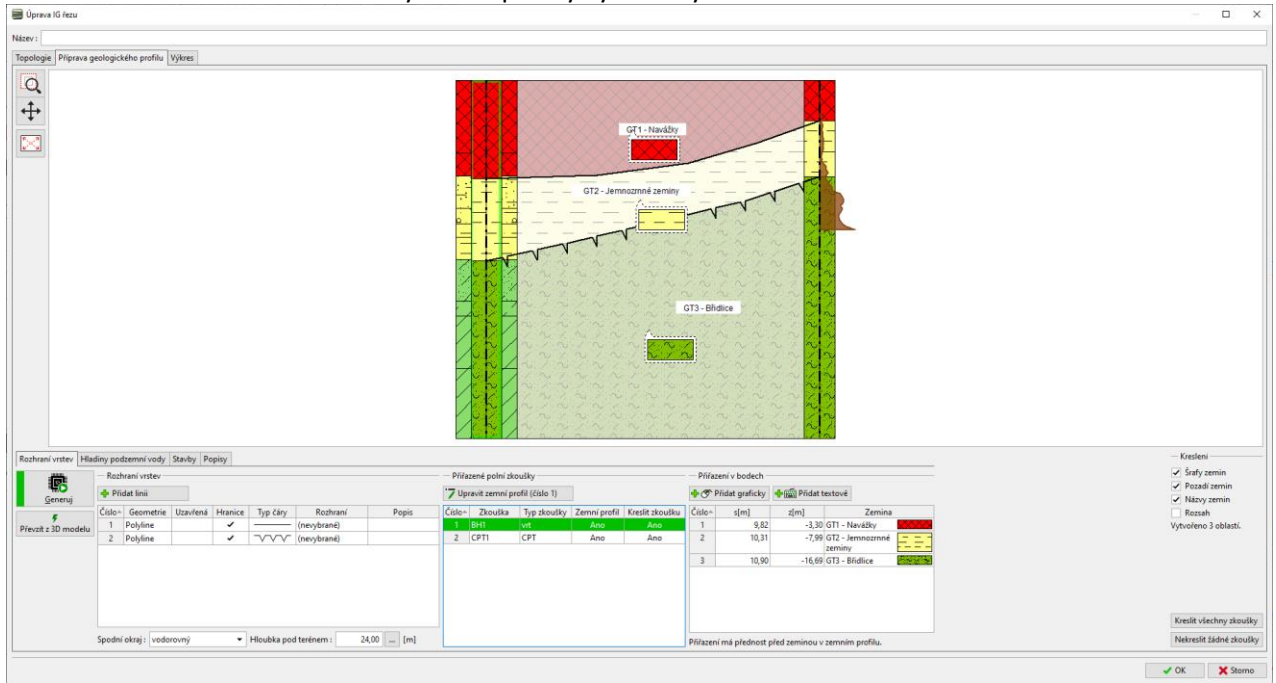

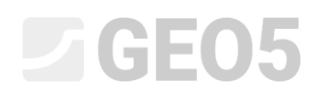

#### **Práce se zemními profily**

Program, resp. zvolená šablona obsahuje protokoly pro tisk zemních profilů – jako protokol o zkoušce a její interpretaci.

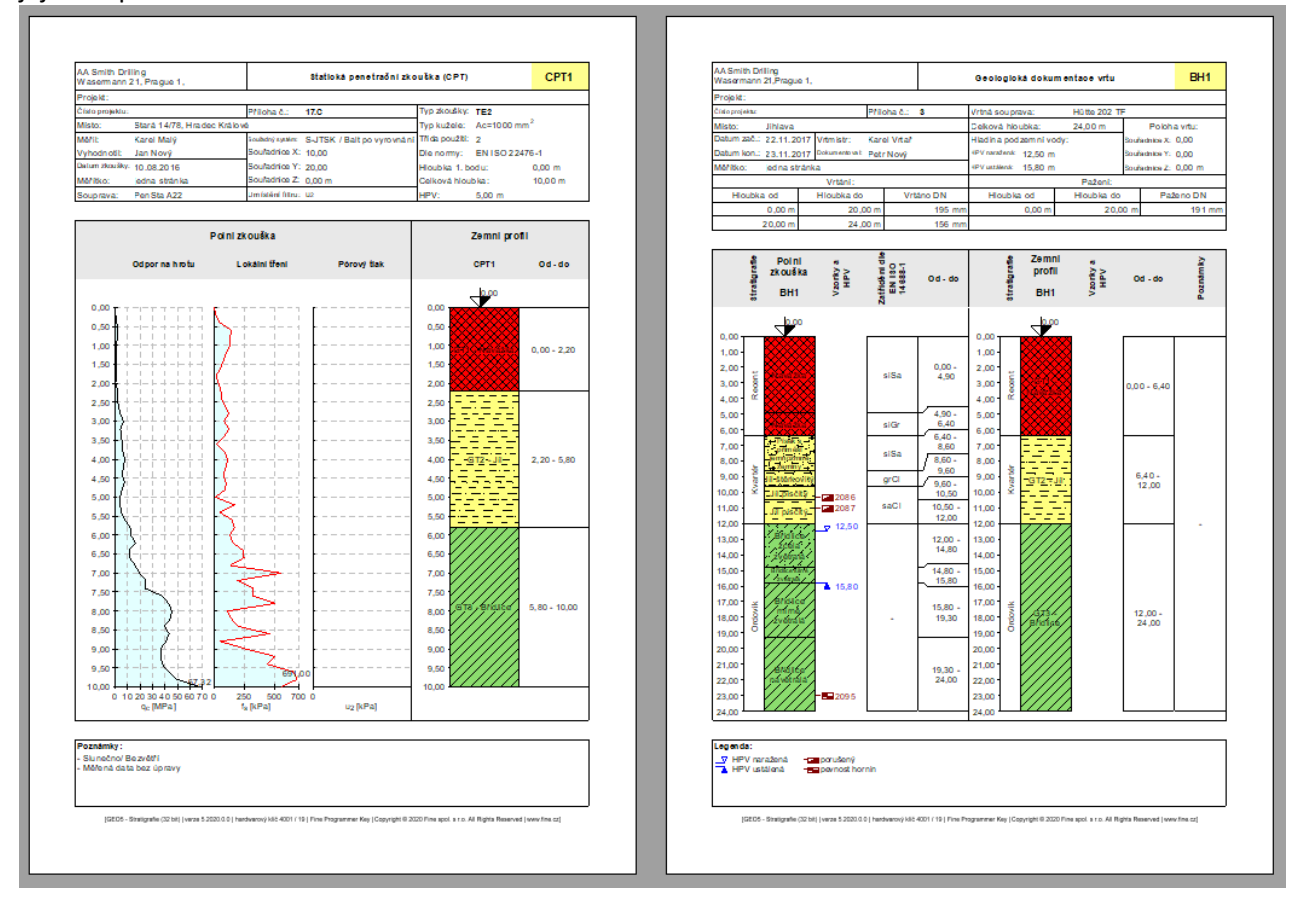

# Z vytvořených zemních profilů se pak i vytváří 3D model podloží.

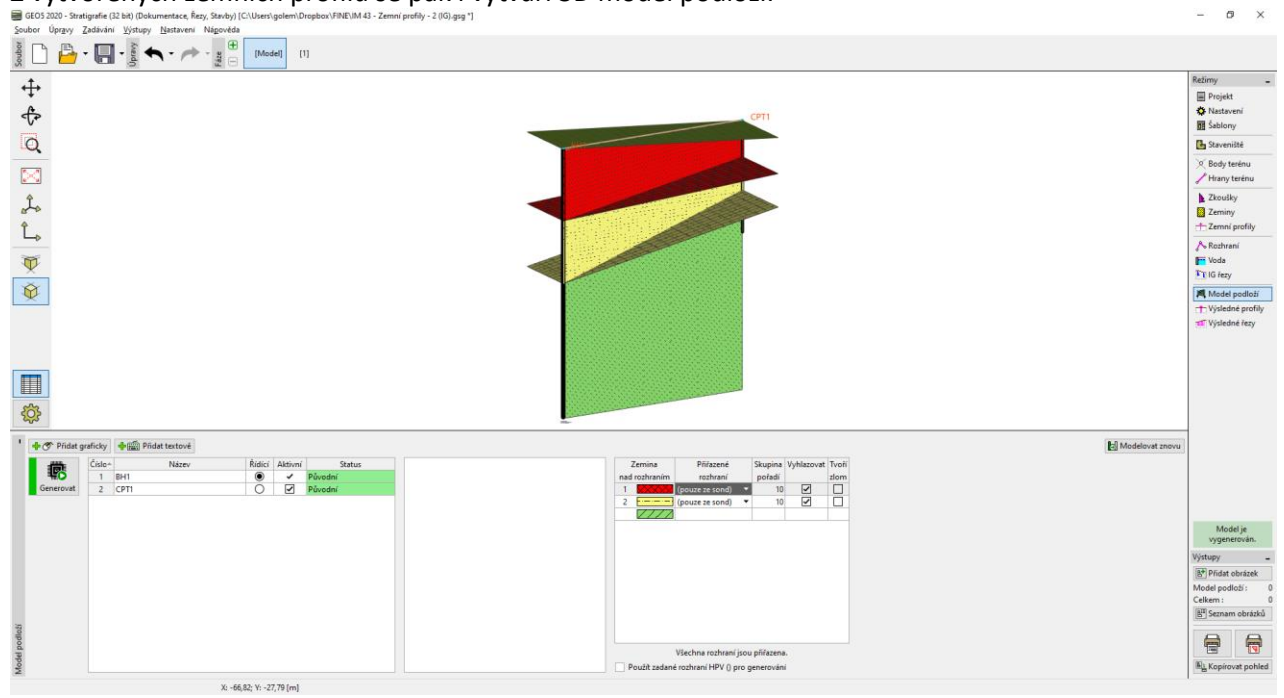